Version for EDK 8.2.02i as of January 7, 2007

## New in EDK 7.1i

The Create and Import Peripheral Wizard was introduced in EDK 7.1i to simplify adding user-designed peripherals into an EDK repository or an XPS project. If you wish to add a peripheral that will be connected to the OPB or PLB bus, then this tool should make it much easier. See the Embedded System Tools Reference Manual for more information on this wizard.

This module was created before the Create and Import Peripheral Wizard was available. It remains a valuable exercise because it develops an understanding of the underlying structure of an XPS project and provides insight into how to handle a peripheral that might not exactly fit the model of a typical peripheral. In this case, the core to be added also has a connection directly to the processor, not just to the bus. Finally, it provides an example of how to design a peripheral that connects directly to the OPB bus without Xilinx's IPIF layer and IPIC interface as an intermediary.

## Goals

- Add a user-designed peripheral to a basic MicroBlaze system. You will be provided with a core called snoopy that is written in VHDL.
- Demonstrate the required structure necessary for interfacing user-designed cores to the Xilinx cores in an XPS project.
- Learn about how you would make your own core to attach to the OPB.

## Requirements

Module m01: Building a MicroBlaze System in XPS

It is suggested that modules m02, m03, and m04 also be completed before proceeding.

# Preparation

- Review the handout outlining the EDK project structure provided in Module m01. We will be focusing on the pcores subdirectory for this module.
- If you are unfamiliar with the profiling of code, read the manual page for "gprof", which is accessible on most UNIX systems via the "man" command and directly from the [FSF.](http://www.gnu.org/software/binutils/manual/gprof-2.9.1/gprof.html)

## Background

To this point, you have only been adding cores from the existing library. If you cannot find a core with the required functionality, you will have to add your own.

This lab adds a simple core that can be used to profile the code running on a MicroBlaze. This has similar functionality to the "gprof" utility for profiling that is included in the GNU toolchain. However, it is much more accurate. You may find it useful for your project.

# Step-by-step

1. Copy your working lab1 project into a new directory called lab5.

- 2. Delete  $lab5/code/lab1.c you don't need it any more.$
- 3. Unzip m05.zip into the directory containing lab5/. This will add a new program (lab5/code/system.c), the custom peripheral (1ab5/pcores/snoopy\_v1\_00\_a), and some supplemental files.
- 4. Take time to look through the directory structure of the snoopy core. The naming structure is essential for XPS to be able to detect a user's peripheral. All user cores must be located in the pcores subdirectory or in a globally specified path to a peripheral repository. User cores can be defined using Verilog, VHDL, or a mixture of the two.

Along with the HDL files used to implement the core, the user must also include data files: a .pao file (Peripheral Analyze Order) and an .mpd file (Microprocessor Peripheral Description). The former lists the order in which files in your design should be synthesized to resolve component architectures. The latter describes the external interface of the core to a system. For more information on these files and their structure, refer to the Embedded System Tools Guide.

Notice that the version numbers in the core name and the version numbers in the data file names differ (e.g., version 1.00.a of the snoopy core includes a data file called snoopy  $v2$ -1.0.mpd.) The version in the core name reflects the core's version. The version in the data file names reflects the version of the syntax used to write the data file.

The easiest method for including user IP in an EDK project is to follow an example. When you develop your own cores for your project, you can use snoopy as a guide. The cores provided by Xilinx in the \$XILINX EDK\$/hw/XilinxProcessorIPLib/pcores/ directory may also be used as a reference.

You are also encouraged to look around through the directories in the EDK installation because there is a lot of source code available that might help you or guide you with your own designs. Just as you learn to write good prose by reading good prose, you learn to code well by reading good code. HDL for IP core can be found in the \$XILINX EDK\$/hw/XilinxProcessorIPLib/pcores/ directory and C code for the drivers can be found in \$XILINX EDK\$/sw/XilinxProcessorIPLib/drivers/. Documentation for the IP cores and drivers can also be found in these directories.

- 5. The snoopy core is a snooping profiler that is able to profile software running on a soft processor in real time. The counters calculate the exact number of clock cycles spent executing contiguous address ranges. The user specifies the number of counters and the lower and upper bounds for each counter before synthesis. This information can be used by embedded system designers to determine which, if any, sections of the software should be moved to hardware to achieve the required design specifications.
- 6. Lauch XPS and open your lab5/system.xmp project. Open the IP Catalog tab located in Project Information Area. The snoopy core should appear filed under Project Repository. Add an instance of the snoopy core by right clicking the core and selecting Add IP. The core will appear in the list of System Assembly View. Connect it to the slave OPB by clicking the green empty circle associated with the core. Switch to the Addresses view and place the new snoopy instance somewhere in the memory map. The core requires 256 bytes of address space to be allocated to it aligned at a 256-byte boundary (don't forget that the OPB only covers the address space not covered by the ILMB and  $DLMB - i.e.,$ 0x00010000-0xFFFFFFFF). Feel free to check the parameter settings for the core by double-clicking on it. The default values are fine for now.
- 7. The snoopy core functions by monitoring some trace signals provided by the MicroBlaze. These are documented on the MicroBlaze core's datasheet, accessible by right-clicking on the microblaze 0 entry in the System Assembly View and selecting View PDF Datasheet. Specifically, the PC EX signal of the snoopy core must be connected to the Trace PC signal provided by the MicroBlaze and the valid instr signal of the snoopy core must be connected to the Trace Valid Instr signal of the MicroBlaze. Wire up these connections by entering Trace PC and Trace Valid Instr in the Net column next to the snoopy core's PC\_EX and valid\_instr ports, respectively.
- 8. Select the Application tab, remove the old system source file, and add the new source file (lab5/code/system.c). Double-check that the compiler options are set to build the user application without optimizations

(Hint: look at the Optimization Level in the Debug and Optimization tab of the Compiler Options dialog) and the libraries with optimizations (*Hint: look for the extra compiler options variable in the* Software Platform Settings dialog). From the Software menu, select Build All User Applications to regenerate the libraries and compile the software applications. Note: this will not regenerate the hardware components of your design.

9. Launch an EDK shell and disassemble your executable into a file. Open the disassembled file to determine the address ranges you will profile. You will be selecting contiguous address ranges to profile based on function calls. Double click the snoopy 0 entry in the System Assembly View to edit the parameters. Profile the following functions:

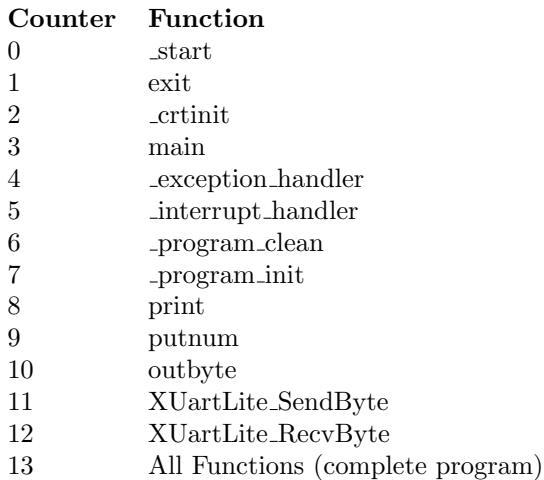

The lower bound should be the starting address of the function and the upper bound should be the address of the last instruction in the function. Change the value for the NUM COUNTERS parameter to 14.

- 10. Generate the bitstream, download it to the FPGA, and launch XMD.
- 11. To reset the counters, use the memory write command in the XMD window: mwr reset address <value>, where the reset address is any address in the snoopy core's allocated address space. The counters are designed to reset regardless of the written value.

The show count.tcl script you unzipped into your project directory can be used to read the counters. Type set snoopy\_c\_baseaddr  $\langle$ value $\rangle$  to set the base address of the snoopy peripheral. Set the snoopy num counters variable to the correct value the same way. Finally, type source show count.tcl to display the contents of the 64-bit counters. As you have just reset the counters, all the values should be zero.

12. Open the GDB Debugger and connect to the target. The assembly listing of the main routine should be visible, with the program counter set to 0x800. Set a breakpoint at the closing bracket of main and execute the program.

After you have run your application, you can check the new counter values again using the show count.tcl script. Are they all non-zero values? Why or why not? (*Hint: look at the disassembled code to under*stand the values.)

- 13. Reset the counter values as previously instructed and rerun the program. Run the show count.tcl script again and look at the values of the counters. Are they all the same as last time? Why or why not? You should compare your results to those found in the file example results.txt to verify the counter values. Does your profiling data explain where all the execution cycles were spend  $(i.e.,$  does the total number of cycles executed equal the sum of the cycles spent in the functions profiled)?
- 14. You can also use the counters to determine how many clock cycles are required to execute a single instruction by setting both the upper and lower bounds to the same address. If the instruction is

executed only once, the number of clock cycles should be the same as what is specified in the MicroBlaze processor manual. Familiarize yourself with the available XMD commands or change the core parameters to better understand how your application runs on the MicroBlaze processor.

15. Look at the files in the OPBInterfaceModule v and OPBInterfaceModule vhd directories. These files can be used as templates when creating your own core for the OPB. Your Verilog or VHDL code will go in the subdirectory of the hdl directory. You will need at least an .mpd and .pao file in the data directory. If your core makes use of components that are in netlist format instead of HDL, you will need a .bbd file.

### Look at Next

Module m06: Using ISE

Module m08: Using External ZBT Memory

Module m10: Fast Simplex Link (FSL) Interfaces

Module m12: Introduction to ChipScope

Module m13: Real-time MP3 Decoder Implementation Using the MicroBlaze Soft Processor